### EMAC Administrator Guide

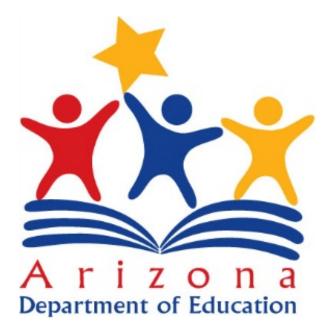

# Setup User Access to EMAC

#### **EMAC User Roles Available in ADEConnect**

| Role Name                     | Description                                                                                                    |
|-------------------------------|----------------------------------------------------------------------------------------------------|
| EMAC User                     | <ul> <li>EMAC user Level. Access to the EMAC Portal to view and provide monitoring program submissions for district level tasks.</li> <li>Additional permissions below based on monitoring program settings:</li> <li>View school level tasks</li> <li>Perform submissions for school level tasks</li> <li>Approve school submissions</li> </ul> |
| EMAC User Read Only           | For audit purposes- district read only view to monitoring program tasks. This role will not be able to update forms or submit documentation.                                                                                                    |
| EMAC School User              | School user Level. Access to the EMAC Portal to provide monitoring program submissions for the school.                                                                                                    |
| EMAC School User<br>Read Only | For audit purposes- school read only view to monitoring program cycle tasks. This role will not be able to update forms or submit documentation.                                                                                                    |
| EMAC Administrator            | Each Entity will have an EMAC admin role. Assign EMAC roles by<br>monitoring program and cycle. District Administrators can assign<br>district and school users to the monitoring program cycle.<br>This is a separate role from the ADEConnect Entity Administrator.                                                                            |

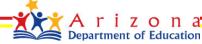

#### ADEConnect

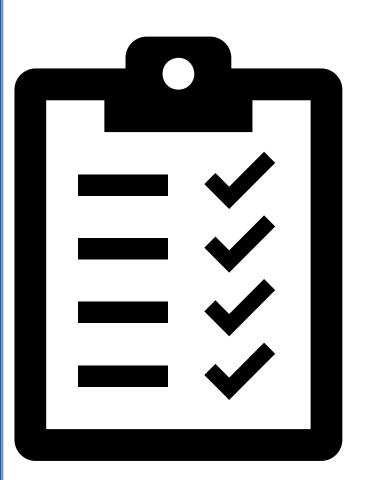

### **ADEConnect Checklist**

**New EMAC User** This EMAC user does not have the EMAC link on the ADEConnect Page

- ✓ Add User to ADEConnect
- ✓ Add EMAC Role to User
- ✓ Select EMAC Role based

on the access needed

- EMAC User
- EMAC User Read Only
- EMAC School User
- EMAC School User Read Only

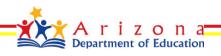

### **ADEConnect Entity Administrator**

Steps to Add a User to EMAC

- Step 1: Go to <u>https://www.azed.gov/</u>
- Step 2: Select ADEConnect Menu Option

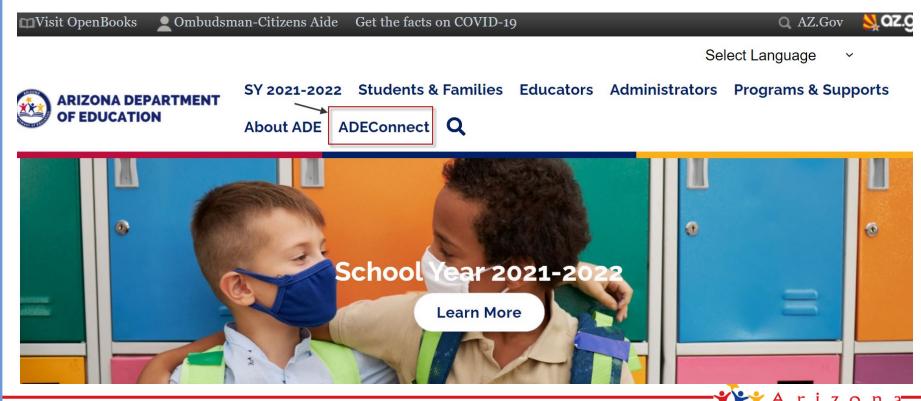

Department of Education

## **ADEConnect Entity Administrator**

Step 3: Select the **User Management** menu option to setup user access to EMAC

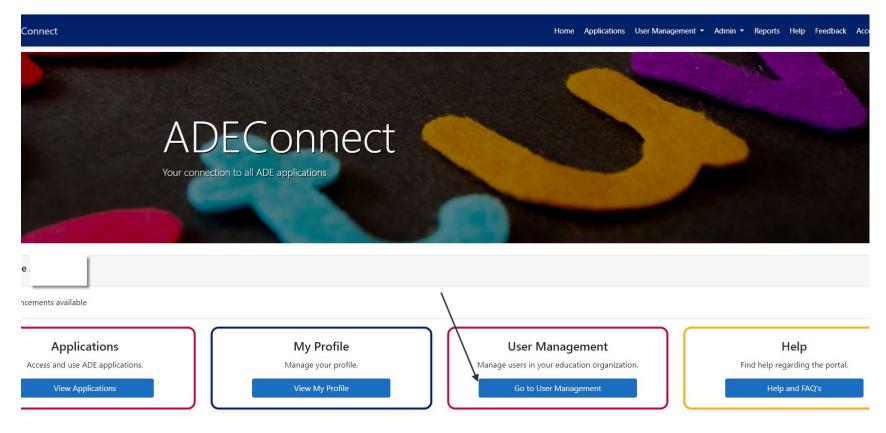

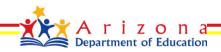

### **ADEConnect Entity Administrator**

#### Do Not Know How to Add a User in ADEConnect?

Select the Help menu option for step by step How to videos or to view Frequently Asked Questions

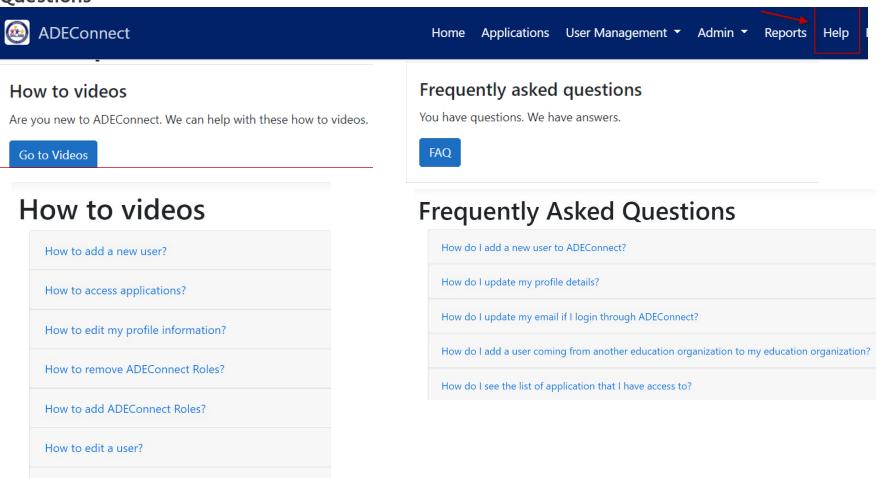

How to remove a user?

#### **EMAC** Application

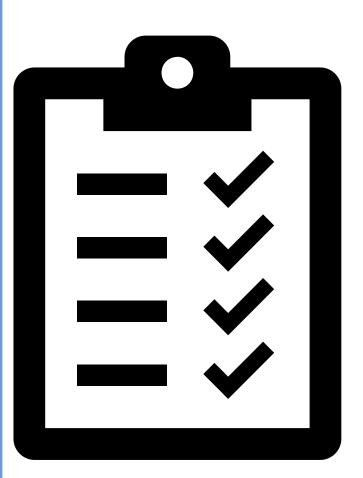

#### **EMAC Checklist**

EMAC User has access to the EMAC link on the ADEConnect Page

 Add EMAC User to Monitoring Program Cycle

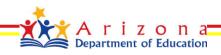

Steps to add a user to an EMAC monitoring cycle

- Step 1: Go to <u>https://www.azed.gov/</u>
- Step 2: Select ADEConnect Menu Option

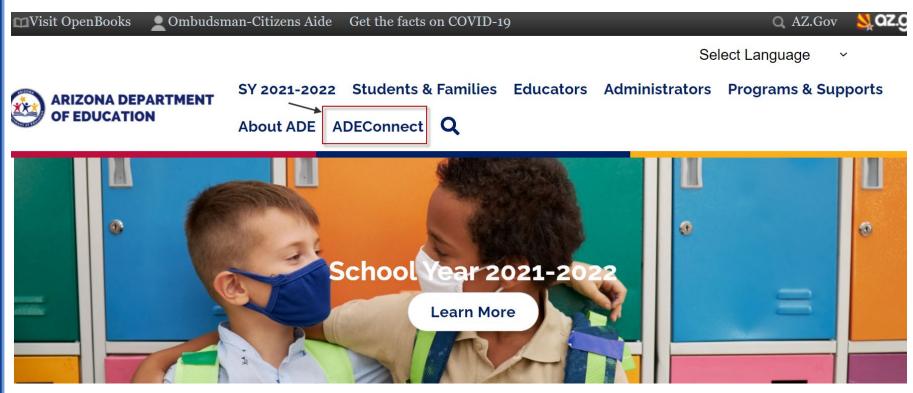

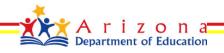

• Step 3: Select View Applications

| Applications<br>Access and use ADE applications. |  |
|--------------------------------------------------|--|
| View Applications                                |  |

• Step 4: Select **EMAC** 

|  |  | EMAC | ☆ 🗹 |
|--|--|------|-----|
|--|--|------|-----|

• Step 5: Select Home\Assign Monitoring Cycle

|                                         | Programming to the processing of the second         |              |                    | Organizatio | on Dashboard            |  |  |
|-----------------------------------------|-----------------------------------------------------|--------------|--------------------|-------------|-------------------------|--|--|
| Chandler Unified District #80<br>(4242) | Monitoring Program Cycle Assignment by Organization |              |                    | Assign Mon  | Assign Monitoring Cycle |  |  |
|                                         |                                                     |              |                    |             | Search                  |  |  |
| Monitoring Programs:                    | Education Organization Name                         | Program Area | Monitoring Program | Cycle Name  | Fiscal Ye As            |  |  |
| Fiscal Year : 2021-2022                 | Chandler High School (5127)                         | 21st CCLC    | Test PAG           | Test 1      | 2022 🛞                  |  |  |

Department of Education

 Step 6: On the Organization User Assignment Page, Select the Fiscal Year, Organization, Monitoring Program, and Cycle for assignment. Select the Search button.

| Fiscal Year        | 2022                          | • |
|--------------------|-------------------------------|---|
| Organization       | Chandler Unified District #80 | • |
| Monitoring Program | BA Demo Monitoring Program    | • |
| Cycle              | Cycle1                        | • |
|                    | Search Clear                  |   |

• Step 7: On the Assignment Tab, Select the arrow next to the add button. Select the user from the dropdown list you wish to assign and then select the Add button.

• Step 8: User will appear on the list below the Add button.

Assignment is complete.

| Assignment | ent Users                                                              |                 |                                |         |         |   |
|------------|------------------------------------------------------------------------|-----------------|--------------------------------|---------|---------|---|
|            | Select the user to add to the monitoring program cycle selected above. |                 |                                |         | • Add   |   |
|            |                                                                        |                 |                                | Search  |         | 0 |
| F          | First Name Last Name Email Add                                         |                 | Email Address                  | Search  | Actions | _ |
|            | uatuser                                                                | leauserreadonly | uatuser.leauserreadonly@mailne | sia.com | :       |   |

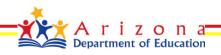

### **EMAC Administrator – EMAC User List**

**Organization User Assignment** Page, Select **User** tab to view a list of available EMAC users for your organization

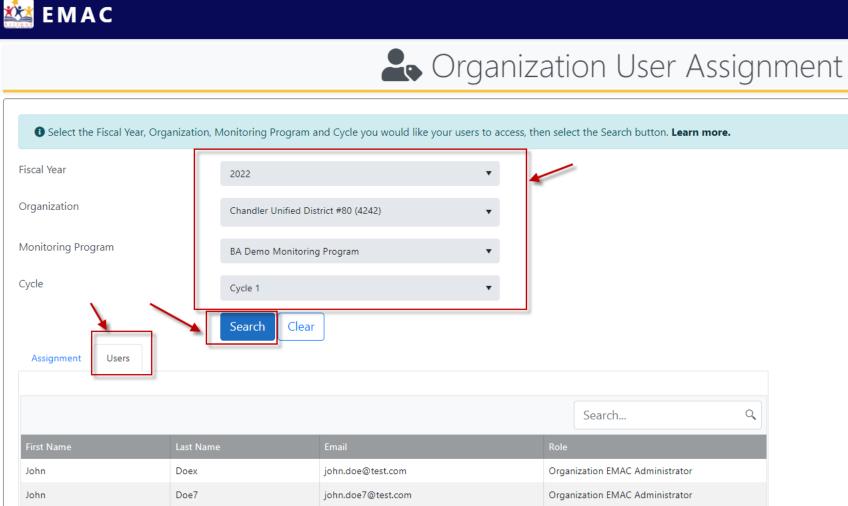

#### **EMAC Administrator - Organization Dashboard**

View list of monitoring programs

| Chandler Unified District #80<br>(4242)                                                                                | Monitoring Program Cycle Assignment by Organization |                                              |                                   |            |        |
|----------------------------------------------------------------------------------------------------|-----------------------------------------------------|----------------------------------------------|-----------------------------------|------------|--------|
|                                                                                                    |                                                     |                                              |                                   |            | Search |
| Monitoring Programs:                                                                                                   | Education Organization Name                         | Program Area                                 | Monitoring Program                | Cycle Name | Fiscal |
| Fiscal Year : 2021-2022                                                                                                | Chandler High School (5127)                         | 21st CCLC                                    | Test PAG                          | Test 1     | 2022   |
| 2021-2022 DEMO: Desktop Monitoring for EL                                                                              | Chandler Unified District #80 (4242)                | Exceptional Student Services                 | ESS- Monitoring FY2022            | Cycle 4    | 2022   |
| Programs (Cycle 6)<br>BA Demo Monitoring Program<br>ESEA - BA Demo Monitoring Program<br>ESS- Monitoring FY2022<br>MP3 | Anna Marie Jacobson Elementary School (5117)        | Educator and School Excellence<br>s per page | ESEA - BA Demo Monitoring Program | Cycle 2    | 2022   |

- QADemo-StudentMP
- Student Level Monitoring Program
- Student Services

#### View list of monitoring program cycle assignments by Organization

|   | Monitoring Program Cycle Assignment by Organization |                                                 |                                                                 |                                    |           | Include Assigned Cycles |      |  |  |
|---|-----------------------------------------------------|-------------------------------------------------|-----------------------------------------------------------------|------------------------------------|-----------|-------------------------|------|--|--|
|   |                                                     |                                                 |                                                                 | Sea                                | rch       |                         | ٩    |  |  |
|   | Education Organization Name                         | Program Area                                    | Monitoring Program                                              | Cycle Name                         | Fiscal Ye | Assigned                |      |  |  |
|   | Chandler Unified District #80 (4242)                | Educator and School Excellence                  | ESEA - BA Demo Monitoring Program                               | Cycle1                             | 2022      | $\oslash$               | -    |  |  |
|   | Chandler Unified District #80 (4242)                | Exceptional Student Services                    | Student Level Monitoring Program                                | MP Cycle 4                         | 2022      | $\odot$                 |      |  |  |
|   | Chandler Unified District #80 (4242)                | Office of English Language Acquisition Services | BA Demo Monitoring Program                                      | Cycle 1                            | 2022      | $\odot$                 |      |  |  |
| _ | Chandler Unified District #80 (4242)                | Office of English Language Acquisition Services | 2021-2022 DEMO: Desktop Monitoring for EL<br>Programs (Cycle 6) | EL Desktop Monitoring<br>(Cycle 6) | 2022      | $\oslash$               |      |  |  |
|   |                                                     |                                                 |                                                                 |                                    | Departin  | ent of Educatio         | an 🔤 |  |  |